**Quick Reference Guide Mental Health – Documenting a MH Act Principal Care Provider form within the eMR** 

#### **Smarter Safer Better**

#### **Introduction**

This quick reference guide details how a user can document the *MH Act Principal Care Provider* within the electronic medical record (eMR)

The *MH Act Principal Care Provider* electronic document is used to document a consumer's Principal Care Provider. **This document should only be completed by an authorised medical officer or director of community treatment**

### **1. Accessing the MH Act Principal Care Provider**

**1.** PowerChart: From the Patient Summary Tab, **open** Doc Launcher and **select** *MH Act Principal Care Provider* from the relevant Mental Health section

FirstNet: From the ED Summary MPage Tab, **open** Doc Launcher and **select** *MH Act Principal Care Provider* from the relevant Mental Health section

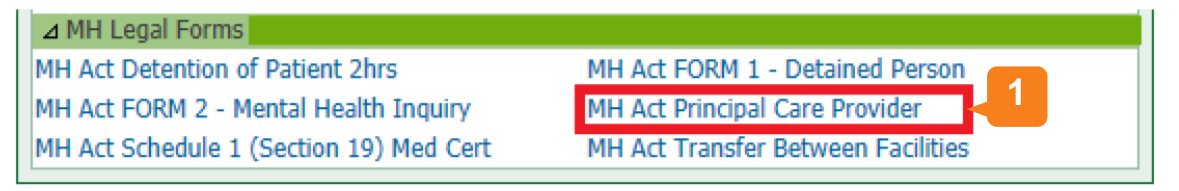

# **2**. **Adding data for the MH Act Principal Care Provider**

**2.** The PowerForm window automatically opens after you select *MH Act Principal Care Provider* from Document Launcher. **Complete the required details within the form.** Reference text is available by right **clicking within the white Reference text box (link to Mental Health Act 2007 forms)** 

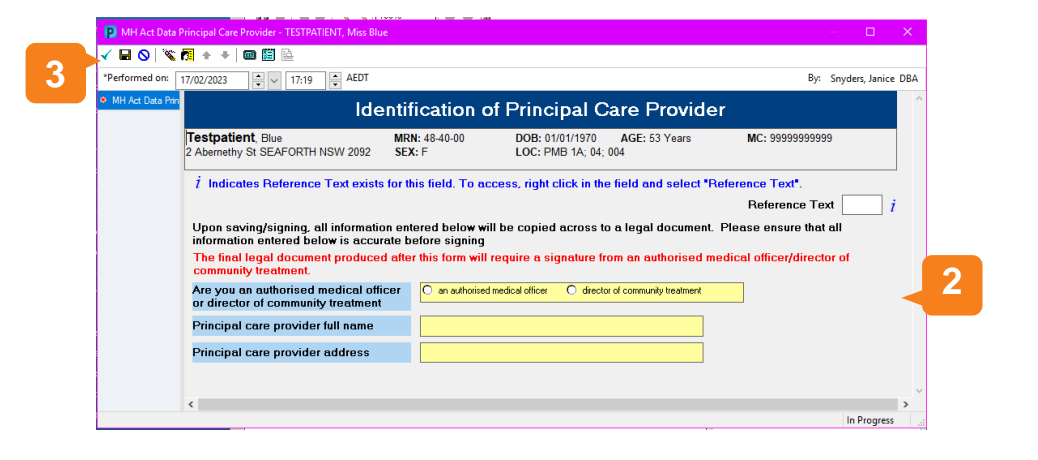

Ensure all the details here are accurate as you cannot edit any of the fields within the next document

**3. Sign** the form by clicking the green tick in the top left hand corner

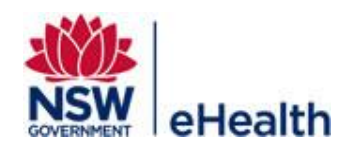

Filename: 07\_MH\_QRG\_MH Act Principal Care Provider Effective Date: October 2023

#### **3. Finalising the MH Act Principal Care Provider**

**4.** After signing the form, the dynamic documentation window will automatically **open**

**Note: The information entered in the previous form autopopulates into the dynamic document to create the legal document**

**5.** Thoroughly **review** all the information within the dynamic document

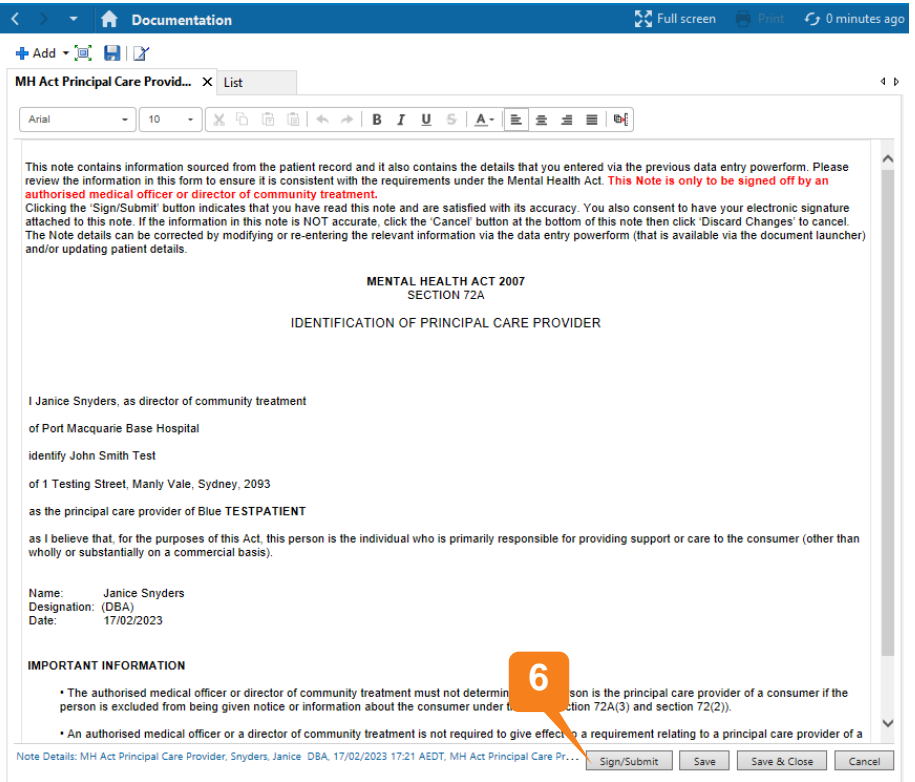

#### **6. Click Sign/Submit**

**7.** Upon **Sign/Submit** the note type window opens and the note type for the *MH Act Principal Care Provider* will automatically populate into the 'Type' field

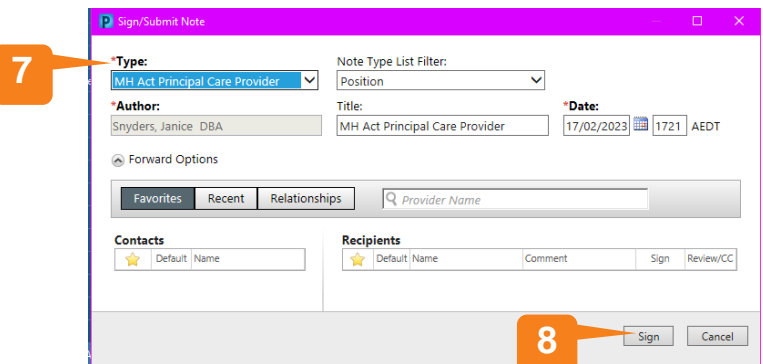

**8. Click Sign** to finalise the document

NB: Once you have signed/submitted the *MH Act Principal Care Provider* document you will not be able to modify. To make any changes, Unchart the PowerForm and In Error the document to restart the workflow

Filename: 07\_MH\_QRG\_MH Act Principal Care Provider Effective Date: October 2023

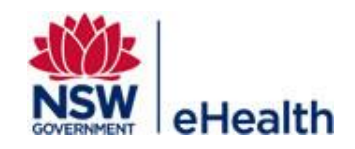

# **4. Viewing the MH Act Principal Care Provider**

The final document is viewable within PowerChart and FirstNet, via ContinuousDoc, Documentation, Clinical Notes, and the Results Flowsheet found within the Menu Bar

### **5. How to Unchart/In Error the MH Act Principal Care Provider Form and Dynamic Document**

To Unchart/In Error the legal document, you will need to Unchart the form **AND** In Error the final dynamic document

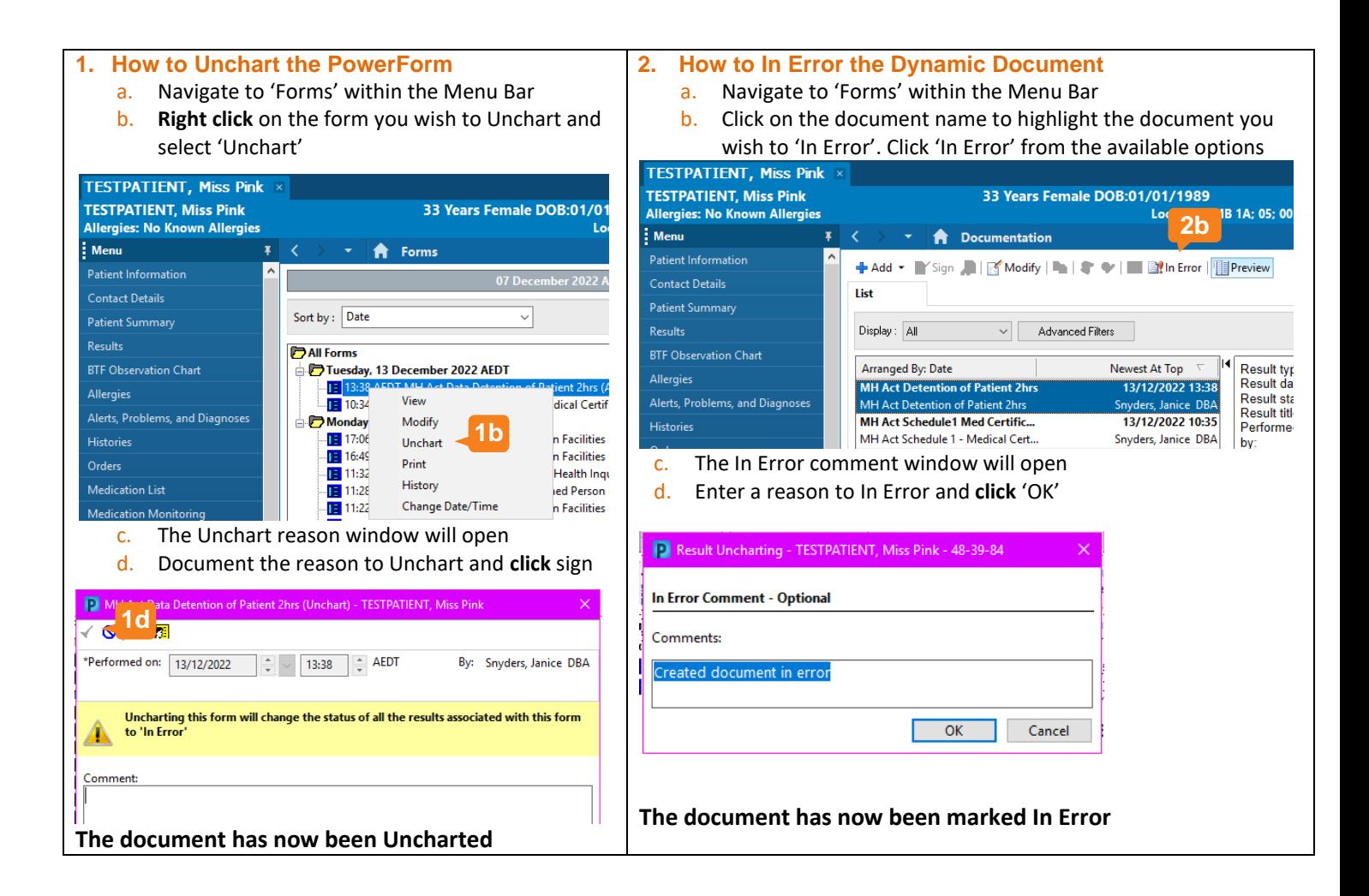

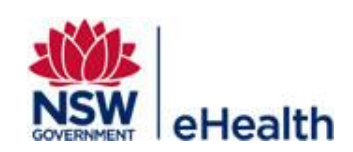